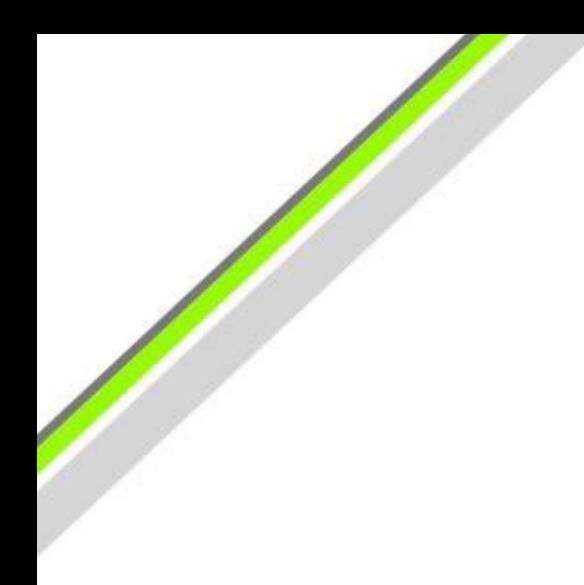

# Guardrail Tutorials

for

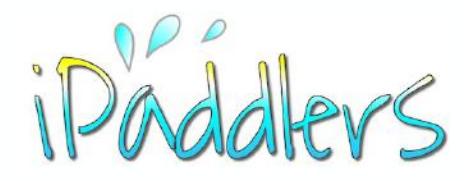

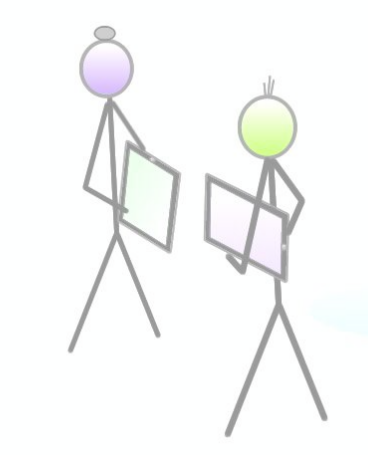

**BATAS** 

# Create and Set Lock Screen Image

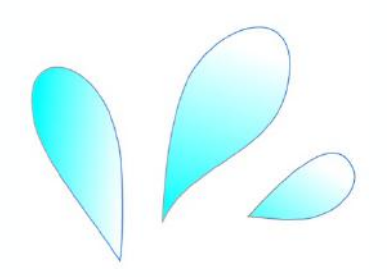

iPad and iPhone Talk

May 16 2019

# Image in Photos App

The idea behind this exercise is to superimpose some simple contact details on the **Lock Screen** of your iPad (or iPhone) in case it is lost and you are unable to recover it using 'Find my iPhone'. Anyone who finds the device can press the **Home Screen Button** to wake the device and read the contact information. Assuming it is found by some well-meaning person, they can contact you to help get it back.

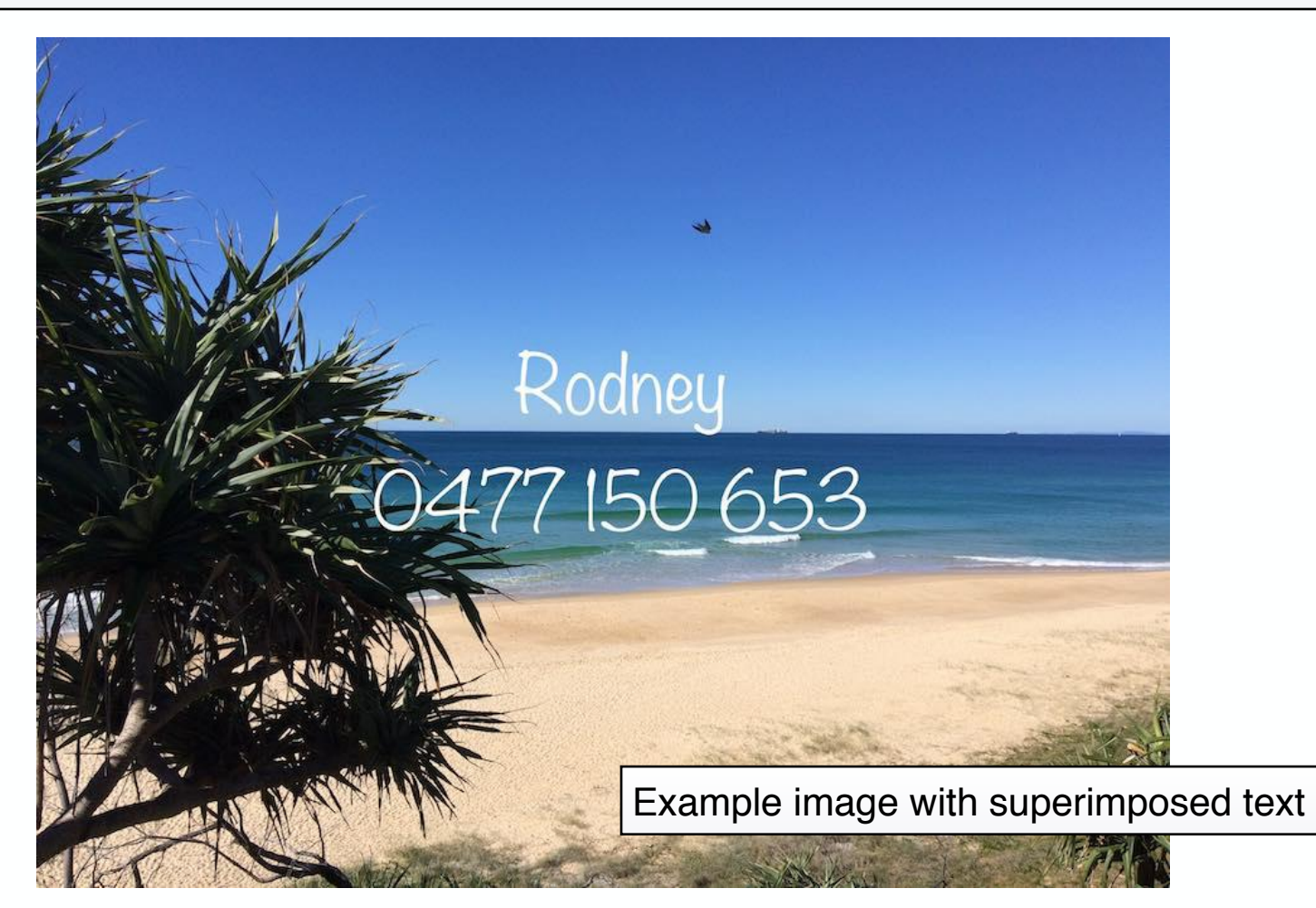

### Lock Screen Image - Photos App - Adding Contact Details to Image

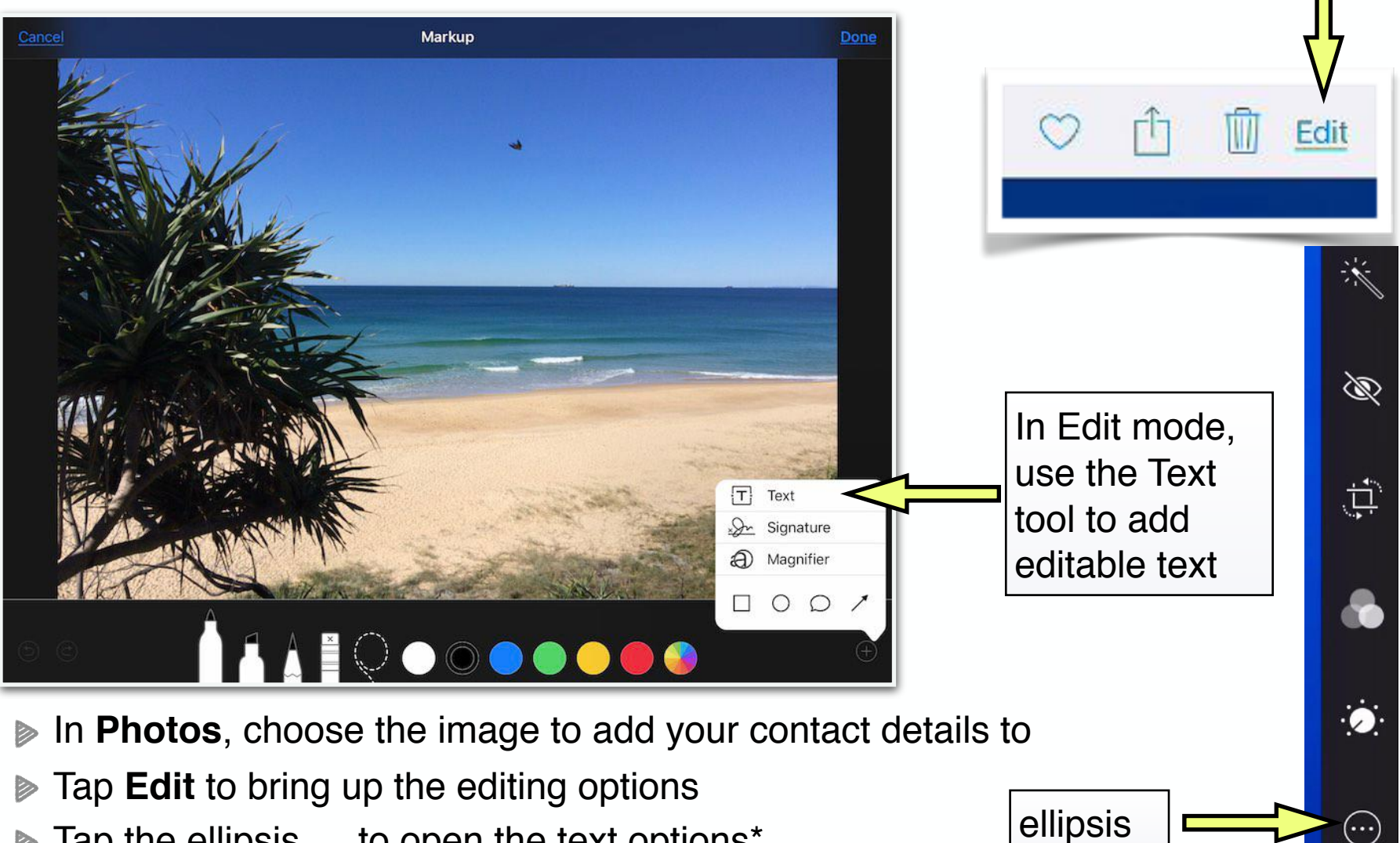

Tap the ellipsis **…** to open the text options\*  $\triangleright$ 

\*Note: editing layout will be different on different devices and screen sizes

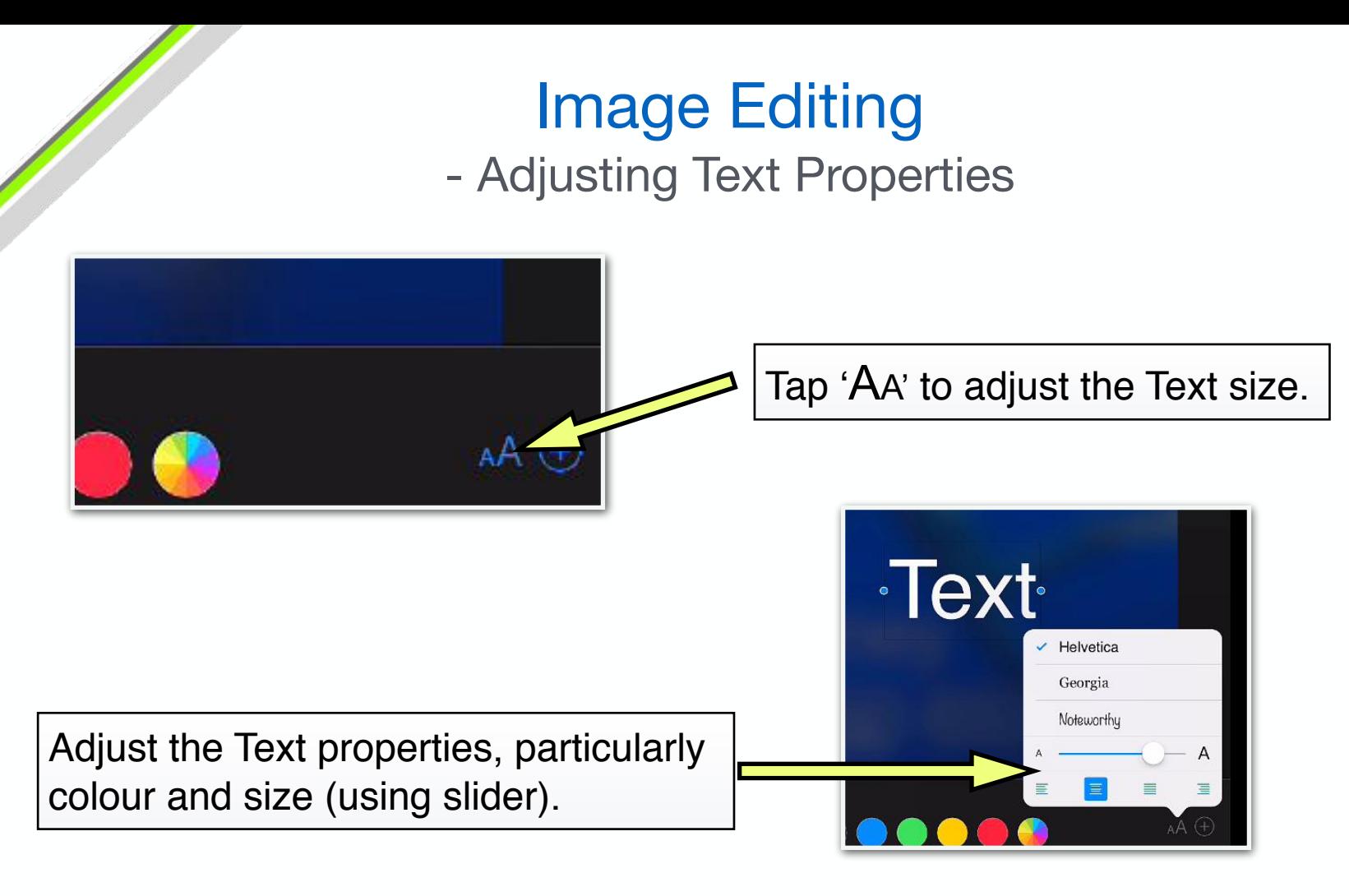

- Once the **Text** box is created, tap it once to select it
- Now adjust text size and colour. Adjust font style if you wish
- Position the text roughly one third up from the bottom of the screen
- The image will be saved to your **Photos** app once you select **Done** to exit

#### Setting the Lock Screen Image - from the Photos app

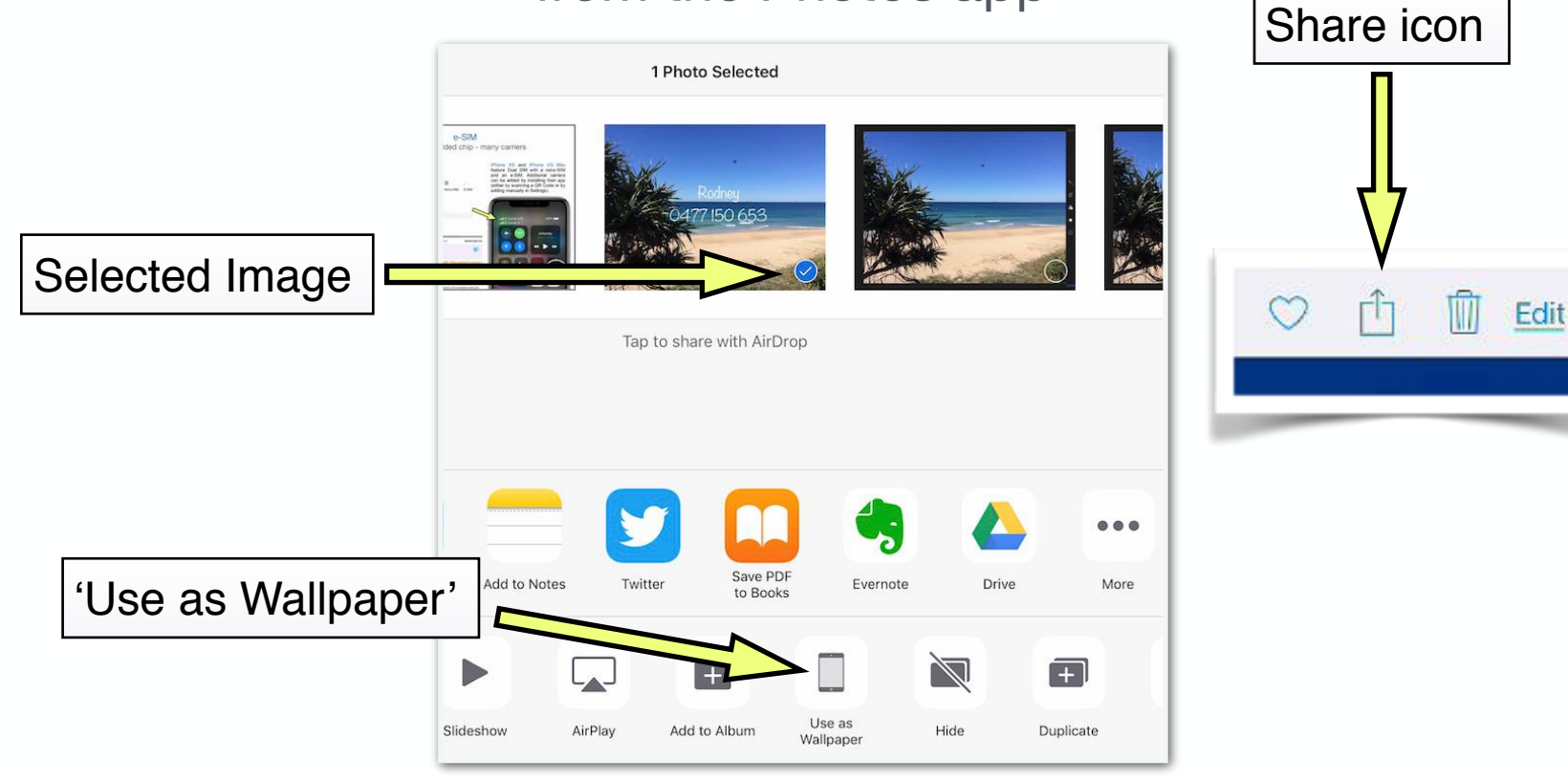

- Check the image has the right text size and position  $\triangleright$
- In the **Photos** library, select the image you just created  $\triangleright$
- Use the **Share** icon to bring up the options for exporting the image  $\blacktriangleright$
- Choose '**Use as Wallpaper**'

# Set Lock Screen

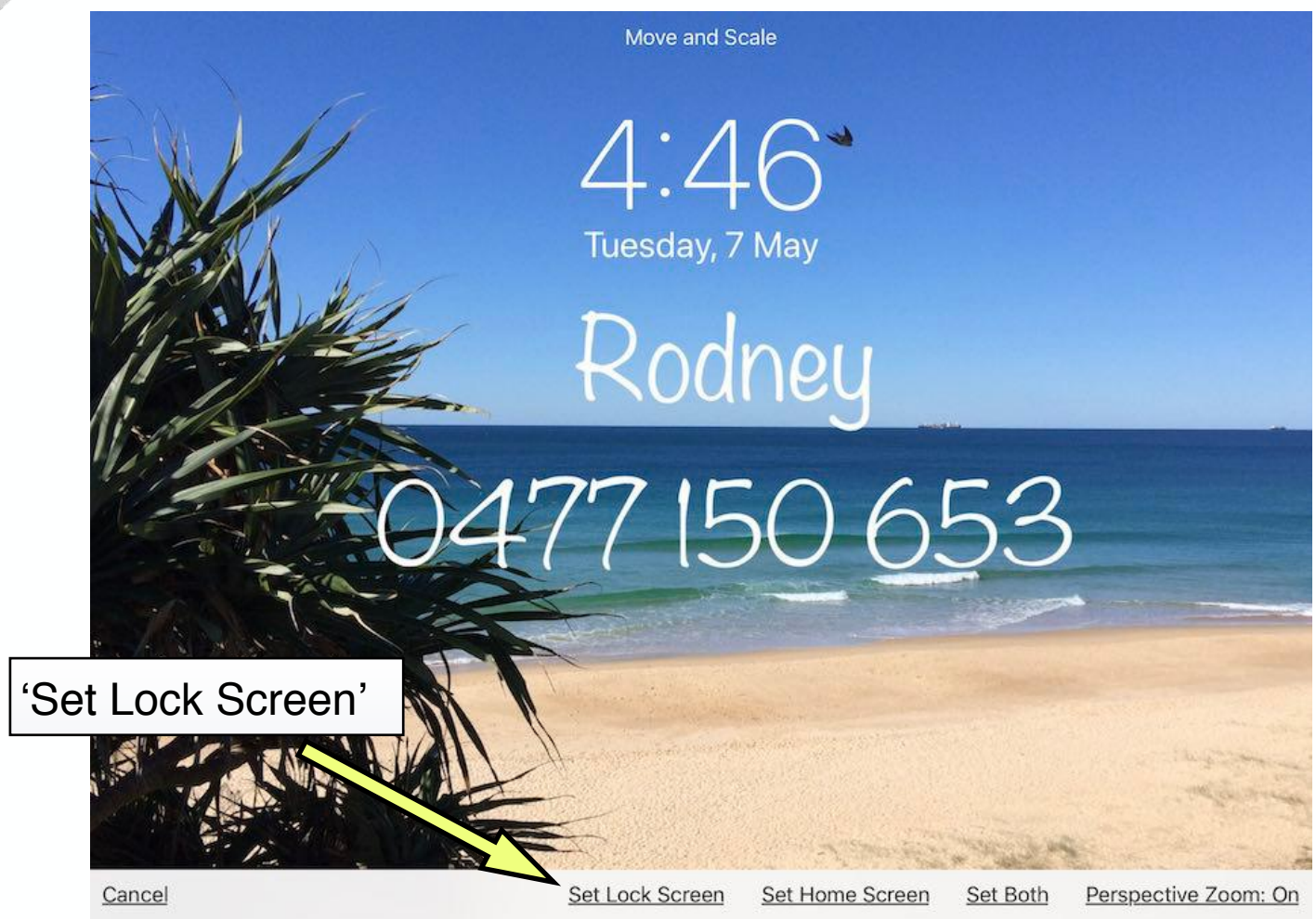

- The option '**Set Lock Screen**' will set the image for the 'Lock Screen' only  $\triangleright$
- For a **Home Screen** image, the contact details are not very useful  $\triangleright$
- **Set Both** will set the same image for both Home and Lock Screens

# **Summary**

- **Lock Screen image -** create custom Lock Screen image in case device is lost
- Take the photo using your iPad's Camera, or grab the photo from somewhere else
- **Set Lock Screen in Photos -** use the share icon and choose 'Use as Wallpaper'

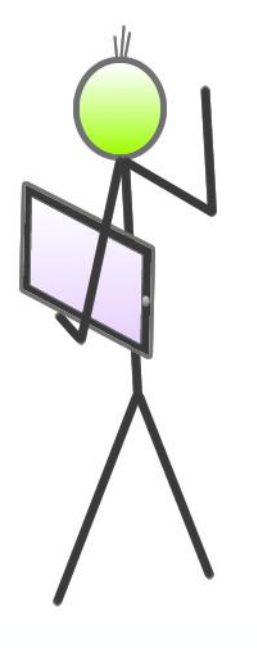

Created by Rodney Border [ipaddlers.com.au](http://ipaddlers.com.au) webjewel.com.au

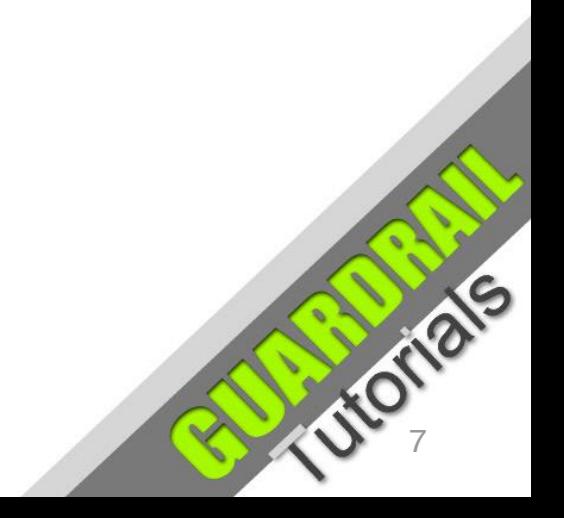